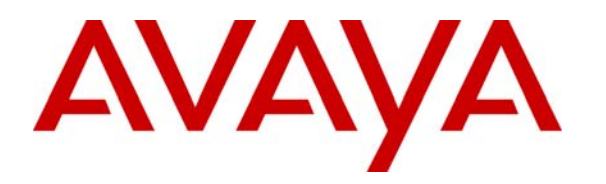

 **Avaya Solution & Interoperability Test Lab** 

## **Application Notes for Using Service Observing Method to Integrate Avaya Contact Recorder with Avaya Proactive Contact with CTI and Avaya AuraTM Application Enablement Services – Issue 1.0**

### **Abstract**

These Application Notes describe the configuration steps required for Avaya Contact Recorder 10.0 to successfully integrate with Avaya Proactive Contact 4.2 using Computer Telephony Interface and Avaya Aura<sup>TM</sup> Application Enablement Services. Avaya Contact Recorder is a call recording solution capable of capturing audio from Avaya Aura<sup>TM</sup> Communication Manager using a variety of integration mechanism. The integration mechanism used in this test is Service Observing. Avaya Contact Recorder uses Avaya Proactive Contact Event Services to extract agent and call event information and DMCC interface of Avaya Aura<sup>TM</sup> Application Enablement Services to capture the media.

Information in these Application Notes has been obtained through interoperability test conducted at the Avaya Solution and Interoperability Test Lab.

## **1 Introduction**

These Application Notes describe the configuration steps required for Avaya Contact Recorder 10.0 to successfully integrate with Avaya Proactive Contact 4.2 using Computer Telephony Interface and Avaya AuraTM Application Enablement Services. Avaya Contact Recorder is a call recording solution capable of capturing audio from Avaya Aura<sup>TM</sup> Communication Manager using a variety of integration mechanism. The integration mechanism used in this test is Service Observing.

Avaya Contact Recorder uses Avaya Proactive Contact Event Services to extract agent and call event information and DMCC interface of Avaya Aura<sup>TM</sup> Application Enablement Services to capture media associated with the target stations on Avaya Aura<sup>TM</sup> Communication Manager. Target stations are the stations Avaya Contact Recorder monitors for call recording. Any calls that occur on the stations will be recorded by Avaya Contact Recorder.

In the test configuration, agents are configured to support both outbound calls and inbound calls in a Predictive Agent Blending environment. Based upon the load of inbound calls, Avaya Proactive Contact grabs agents to handle outbound calls and releases agents for handling inbound calls on a continuous basis. Both outbound calls and inbound calls are recorded by Avaya Contact Recorder.

To implement the call recording solution, a number of DMCC virtual IP softphones are configured within Avaya Contact Recorder. At the time when Avaya Contact Recorder is launched, Avaya Contact Recorder registers the virtual IP softphones with Avaya Aura<sup>TM</sup> Communication Manager and enters Service Observing feature access code on behalf of the virtual IP softphones to service-observe the target stations. When outbound calls are received by those target stations, Avaya Contact Recorder will receive Proactive Contact events and DMCC events to trigger recording of the calls. When inbound calls are received by the target stations, Avaya Contact Recorder will use DMCC events to trigger the recordings.

### **1.1 Interoperability Testing and Results**

The interoperability test included feature and serviceability testing.

The feature testing focused on verifying the following on Avaya Contact Recorder:

- Handling of real-time agent states and call events from Avaya Proactive Contact.
- Use of Avaya AES DMCC registration services to register and un-register the virtual IP softphones.
- Use of Communication Manager Service Observing feature to have virtual IP softphones service-observing target stations.
- Use of Avaya AES DMCC monitoring services and media control events to obtain the media from the virtual IP softphones.

Solution & Interoperability Test Lab Application Notes ©2010 Avaya Inc. All Rights Reserved.

- Proper recording, logging, and playback of calls for scenarios involving inbound, outbound, agent drop, customer drop, hold, reconnect, transfer, conference, simultaneous calls, agent blending, and managed jobs.
- Ability to record very long calls.

The serviceability testing focused on verifying the ability of the Avaya Contact Recorder to recover from adverse conditions, such as network outage and server reboot.

Feature and serviceability test cases were executed manually. During the test, outbound calls were placed by Avaya Proactive Contact and routed to an available agent. The agent accepted the call and the conversation between the customer and the agent was recorded. The recordings were reviewed using the Avaya Contact Recorder Replay function. Inbound calls were placed manually to an ACD queue during the test. The agent was released by Avaya Proactive Contact to handle the inbound call which was also recorded by the Avaya Contact Recorder.

An important focus of the test was to make sure that calls were recorded from the beginning to the end. In addition, for calls that have multiple segments (e.g. transfer and conference calls) attention was paid on whether all the segments were recorded. Because the Proactive Contact Agent client software did not provide hold, reconnect, transfer, and conference functions, such functions were performed on the phone.

All test cases were executed and passed. Avaya Contact Recorder successfully recorded, stored and played back the calls between the agents and the customers. For serviceability testing, Avaya Contact Recorder was able to resume call recording after network disconnect/re-connect and after reboot of Avaya Contact Recorder or Avaya Proactive Contact. For stability testing, Avaya Contact Recorder successfully recorded all the calls initiated by an outbound job as well as long calls.

The following observation was made during the testing:

 When Proactive Contact is working in a Predictive Agent Blending mode, it grabs agents and releases agents for outbound calls depending upon the inbound call load. As a part of the process, Proactive Contact initiates phantom calls and connects agents to announcements in addition to initiating outbound calls. The phantom calls and the announcement calls are very short (about 2 to 3 seconds). Those short calls are useless from recording point of view. However they have been recorded and displayed in addition to the normal outbound and inbound calls.

## **2 Reference Configuration**

Avaya Contact Recorder is a software only solution and runs on an industry standard server. It uses a web browser for administration and recording review and playback.

The administration of basic connectivity among Avaya Aura<sup>TM</sup> Communication Manager, Avaya Proactive Contact, and Avaya Aura<sup>TM</sup> Application Enablement Services is not the focus of these Application Notes, and will not be described. In addition, it is assumed that the administration of contact center entities (e.g. agents, skills, vectors, and VDN's) is already in place.

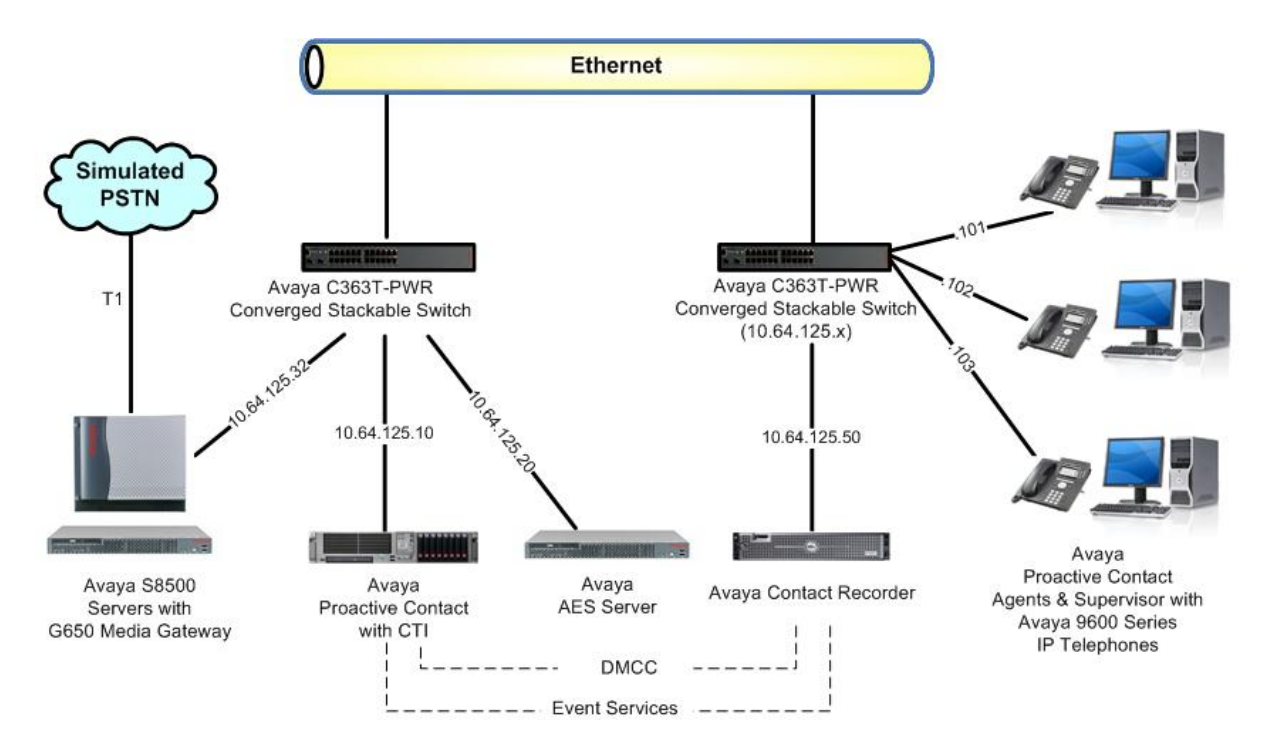

**Figure 1: Avaya Contact Recorder with Avaya Proactive Contact with CTI and Avaya AuraTM Application Enablement Services** 

# **3 Equipment and Software Validated**

The following equipment and software were used for the sample configuration provided:

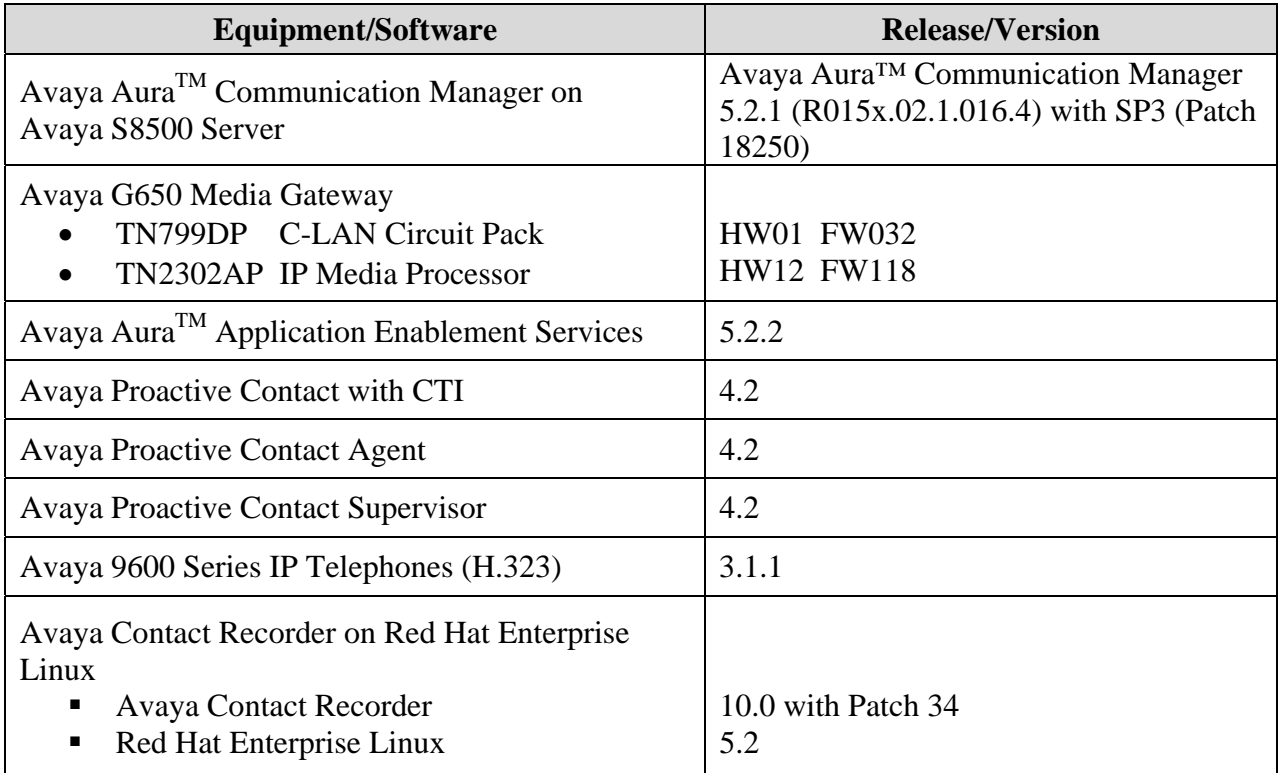

## **4 Configure Avaya AuraTM Communication Manager**

This section provides the procedures for configuring Avaya Aura<sup>TM</sup> Communication Manager. The procedures include the following areas:

- Verify Communication Manager License
- Administer CTI link for DMCC
- Administer System Parameters Features
- Administer Class of Restriction
- Administer Agent Stations
- Administer Codec Set
- Administer Network Region
- Administer Virtual IP Softphones
- Assign Virtual IP Softphones to Network Region
- Administer Feature Access Code

#### **4.1 Verify Communication Manager License**

Log in to the System Access Terminal (SAT) to verify that the Communication Manager license has proper permissions for features illustrated in these Application Notes. Use the "display system-parameters customer-options" command to verify that the **Computer Telephony Adjunct Links** customer option is set to "y" on **Page 3**.

```
display system-parameters customer-options and the control of 11
                                 OPTIONAL FEATURES 
     Abbreviated Dialing Enhanced List? y Audible Message Waiting? y 
       Access Security Gateway (ASG)? n Authorization Codes? y
       Analog Trunk Incoming Call ID? y CAS Branch? n
A/D Grp/Sys List Dialing Start at 01? y CAS Main? n CAS Main? n CAS Main? n CAS Main? n Change COR by FAC? n
Answer Supervision by Call Classifier? y
                                   ARS? y Computer Telephony Adjunct Links? y
                 ARS/AAR Partitioning? y Cvg Of Calls Redirected Off-net? y 
          ARS/AAR Dialing without FAC? y bCS (Basic)? y<br>ASAI Link Core Capabilities? y bCS Call Coverage? y
          ASAI Link Core Capabilities? y
         ASAI Link Plus Capabilities? y DCS with Rerouting? n
       Async. Transfer Mode (ATM) PNC? n 
 Async. Transfer Mode (ATM) Trunking? n Digital Loss Plan Modification? n ATM WAN Spare Processor? n
              ATM WAN Spare Processor? n<br>ATMS? n
                                                      DS1 Echo Cancellation? n
                   Attendant Vectoring? n
```
Navigate to **Page 4.** Verify that the **Enhanced Conferencing** customer option is set to "y" on **Page 4**.

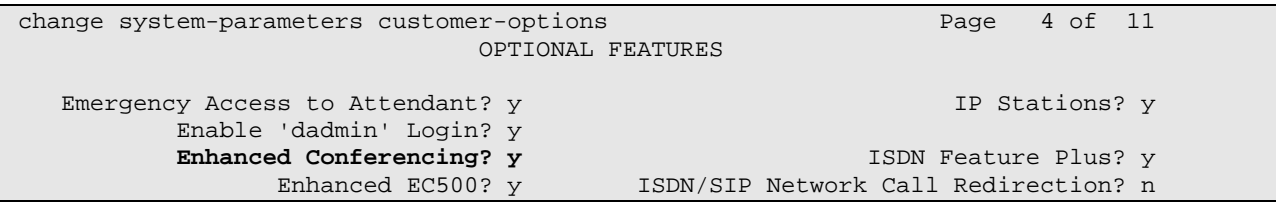

Solution & Interoperability Test Lab Application Notes ©2010 Avaya Inc. All Rights Reserved.

```
Enterprise Survivable Server? n 1SDN-BRI Trunks? n
       Enterprise Wide Licensing? n ISDN-PRI? y 
                                                       Local Survivable Processor? n<br>Malicious Call Trace? y
         Extended Cvg/Fwd Admin? y
    External Device Alarm Admin? n Media Encryption Over IP? n
  Five Port Networks Max Per MCC? n Mode Code for Centralized Voice Mail? n 
                 Flexible Billing? n 
  Forced Entry of Account Codes? y Multifrequency Signaling? y<br>Global Call Classification? y Multimedia Call Handling (Basic)? y
            l Call Classification? y         Multimedia Call Handling (Basic)? y         Multimedia Call Handling (Enhanced)? y
                                           Multimedia Call Handling (Enhanced)? y<br>Multimedia IP SIP Trunking? n
Hospitality (G3V3 Enhancements)? y IP Trunks? y 
            IP Attendant Consoles? n
```
Navigate to **Page 6**. Verify that the **Service Observing (Basic)** and **Service Observing (Remote/By FAC)** customer options are set to "y".

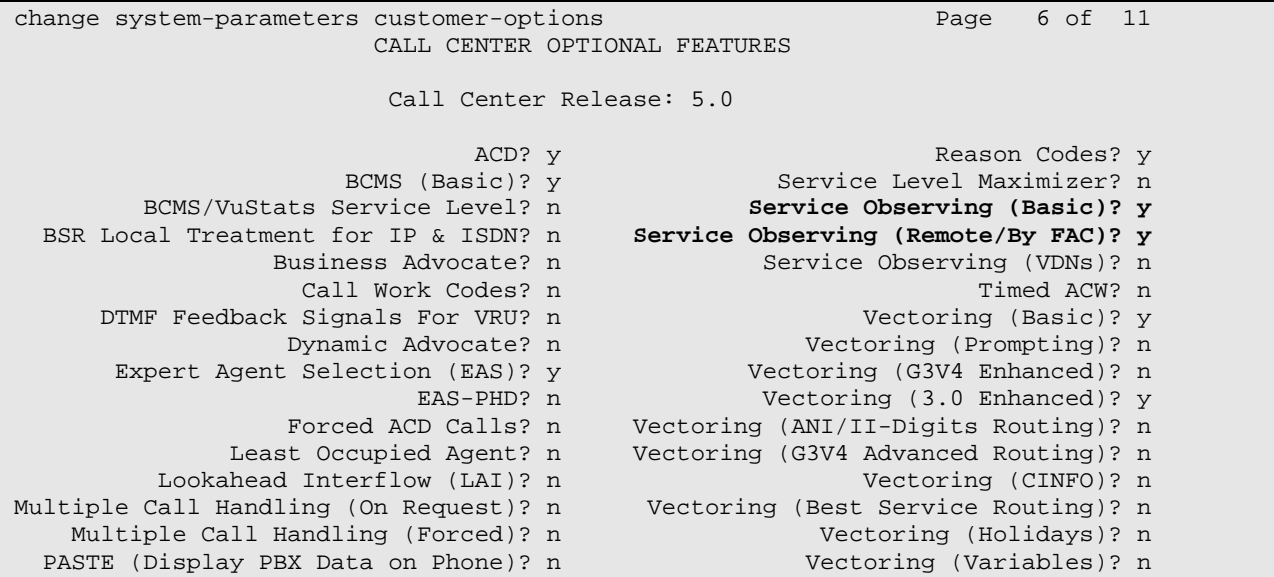

If any option specified in this section does not have a proper value, contact the Avaya sales team or business partner for a proper license file.

### **4.2 Administer CTI Link for DMCC**

Add a CTI link using the "add cti-link n" command, where "n" is an available CTI link number. Enter an available extension number in the **Extension** field. Note that the CTI link number and extension number may vary. Enter "ADJ-IP" in the **Type** field, and a descriptive name in the **Name** field. Default values may be used in the remaining fields.

```
add cti-link 15 Page 1 of 3
                   CTI LINK 
 CTI Link: 15 
Extension: 24998 
   Type: ADJ-IP 
 COR: 1 
   Name: AES DEVCON27
```

```
YTC; Reviewed: 
SPOC 11/7/2010
```
Solution & Interoperability Test Lab Application Notes ©2010 Avaya Inc. All Rights Reserved.

7 of 29 ACRPC42AES-SO

#### **4.3 Administer System Parameters Features**

Use the "change system-parameters features" command to enable **Create Universal Call ID (UCID)**, which is located on **Page 5**. For **UCID Network Node ID**, enter an available node ID.

```
change system-parameters features Page 19 of 18
                         FEATURE-RELATED SYSTEM PARAMETERS 
SYSTEM PRINTER PARAMETERS<br>Endpoint: Lines Per Page: 60
 Endpoint: Lines Per Page: 600
SYSTEM-WIDE PARAMETERS 
                                      Switch Name: SIL-devcon27 
             Emergency Extension Forwarding (min): 10 
           Enable Inter-Gateway Alternate Routing? n 
Enable Dial Plan Transparency in Survivable Mode? n 
                               COR to Use for DPT: station 
MALICIOUS CALL TRACE PARAMETERS 
               Apply MCT Warning Tone? n MCT Voice Recorder Trunk Group: 
      Delay Sending RELease (seconds)? 0 
SEND ALL CALLS OPTIONS 
      Send All Calls Applies to: station Auto Inspect on Send All Calls? n 
              Preserve previous AUX Work button states after deactivation? n 
UNIVERSAL CALL ID 
     Create Universal Call ID (UCID)? y UCID Network Node ID: 27
```
Navigate to **Page 13**, and enable **Send UCID to ASAI**. This parameter allows for the universal call ID to be sent to Avaya Contact Recorder.

```
change system-parameters features Page 13 of 18 change 13 of 18
                         FEATURE-RELATED SYSTEM PARAMETERS 
 CALL CENTER MISCELLANEOUS 
            Callr-info Display Timer (sec): 10 
                          Clear Callr-info: next-call 
        Allow Ringer-off with Auto-Answer? n 
    Reporting for PC Non-Predictive Calls? n 
           Interruptible Aux Notification Timer (sec): 3 
         Interruptible Aux Deactivation Threshold (%): 95 
  ASAI 
             Copy ASAI UUI During Conference/Transfer? y 
         Call Classification After Answer Supervision? y 
                                    Send UCID to ASAI? y
```
#### **4.4 Administer Class of Restriction**

Use the "change cor n" command, where "n" is the class of restriction (COR) number to be assigned to the target stations. Set the **Can Be Service Observed** fields to "y" and the **Calling**  Party Restriction field to "none", as shown below.

```
change cor 4 Page 1 of 23
                                   CLASS OF RESTRICTION 
                  COR Number: 4 
            COR Description: 
 FRL: 0 APLT? y 
 Can Be Service Observed? y Calling Party Restriction: none
Can Be A Service Observer? n Called Party Restriction: none<br>Time of Day Chart: 1 Forced Entry of Account Codes? n
          Time of Day Chart: 1 Forced Entry of Account Codes? n<br>Priority Queuing? n Direct Agent Calling? n
                                                  Direct Agent Calling? n
     Restriction Override: none Facility Access Trunk Test? n<br>Restricted Call List? n Can Change Coverage? n
     Restricted Call List? n
             Access to MCT? y Fully Restricted Service? n<br>
Example Theory For MFC: 7 Theory DN of Origin Anno.? n
Group II Category For MFC: 7<br>Send ANI for MFE? n
             nd ANI for MFE? n add/Remove Agent Skills? n<br>MF ANI Prefix: hutomatic Charge Display? n
                                            Automatic Charge Display? n
Hear System Music on Hold? y PASTE (Display PBX Data on Phone)? n 
                            Can Be Picked Up By Directed Call Pickup? n 
                                          Can Use Directed Call Pickup? n 
                                          Group Controlled Restriction: inactive
```
Use the "change cor n" command, where "n" is the class of restriction (COR) number to be assigned to the virtual IP softphones. Set the **Can Be A Service Observer** fields to "y" and the **Calling Party Restriction** field to "none", as shown below.

```
change cor 5 Page 1 of 23
                         CLASS OF RESTRICTION 
             COR Number: 5 
        COR Description: 
 FRL: 0 APLT? y 
  Can Be Service Observed? n Calling Party Restriction: none
Can Be A Service Observer? y Called Party Restriction: none 
      Time of Day Chart: 1 Forced Entry of Account Codes? n
       Priority Queuing? n Direct Agent Calling? n
    Restriction Override: none Facility Access Trunk Test? n 
   Restricted Call List? n Can Change Coverage? n
         Access to MCT? y Fully Restricted Service? n
Group II Category For MFC: 7 Hear VDN of Origin Annc.? n
       Send ANI for MFE? n Add/Remove Agent Skills? n
          MF ANI Prefix: Automatic Charge Display? n 
Hear System Music on Hold? y PASTE (Display PBX Data on Phone)? n 
                    Can Be Picked Up By Directed Call Pickup? n 
                             Can Use Directed Call Pickup? n 
                             Group Controlled Restriction: inactive
```
### **4.5 Administer Agent Stations**

Modify each physical station used by the Avaya Proactive Contact agents to allow the station to be service-observed and involved in outbound calls. Use the "change station n" command, where "n" is the station extension, to change the **COR** field to "4" which is defined in **Section 4.4**.

```
change station 22720 Page 1 of 5 Page 1 of 5
                                 STATION
Extension: 22720 Lock Messages? n BCC: 0<br>
Type: 9620 Security Code: 123456 TN: 1
    Type: 9620 Security Code: 123456<br>Port: S00000 Security Coverage Path 1:
                                  Portion Coverage Path 1: COR: 4<br>Portion Coverage Path 2: COS: 1
    Name: IP-22720 Coverage Path 2:
                                   Hunt-to Station: 
STATION OPTIONS 
                                        Time of Day Lock Table: 
             Loss Group: 19 Personalized Ringing Pattern: 1 
                                            Message Lamp Ext: 22720 
          Speakerphone: 2-way Mute Button Enabled? y
       Display Language: english 
 Survivable GK Node Name: 
        Survivable COR: internal Media Complex Ext:
  Survivable Trunk Dest? y IP SoftPhone? n
```
Repeat this section for all agent stations. In the interoperability test, two physical agent stations "22720" and "22721" were modified.

#### **4.6 Administer Codec Set**

Enter the "change ip-codec-set n" command where "n" is the codec set to be used by the network region the virtual IP softphones will belong to. Enter "G.711MU" and "G.729A" to the **Audio Codec** field and "6" to the **Frames Per Pkt** field. Retain the values of other fields.

```
change ip-codec-set 1 and 2 and 2 and 2 and 2 and 2 and 2 and 2 and 2 and 2 and 2 and 2 and 2 and 2 and 2 and 2 and 2 and 2 and 2 and 2 and 2 and 2 and 2 and 2 and 2 and 2 and 2 and 2 and 2 and 2 and 2 and 2 and 2 and 2 an
                                IP Codec Set 
 Codec Set: 1 
 Audio Silence Frames Packet 
 Codec Suppression Per Pkt Size(ms) 
1: G.711MU n 6 60
2: G.729A n 6 60
  3:
```
#### **4.7 Administer Network Region**

Enter the "change ip-network-region n" command where "n" is the network region the virtual IP softphones will belong to. Set the **Codec Set** field to the codec set value administered in **Section 4.6**.

```
change ip-network-region 1 Page 1 of 19
                                IP NETWORK REGION 
  Region: 1 
Location: Authoritative Domain: 
Name:<br>MEDIA PARAMETERS
     PARAMETERS Intra-region IP-IP Direct Audio: no<br>
Codec Set: 1 Inter-region IP-IP Direct Audio: no
  Codec Set: 1 Inter-region IP-IP Direct Audio: no<br>UDP Port Min: 2048 IP Audio Hairpinning? n
                                           IP Audio Hairpinning? n
UDP Port Max: 3329<br>DIFFSERV/TOS PARAMETERS
DIFFSERV/TOS PARAMETERS RTCP Reporting Enabled? y
Call Control PHB Value: 46 RTCP MONITOR SERVER PARAMETERS
Audio PHB Value: 46 Use Default Server Parameters? y
        Video PHB Value: 26 
802.1P/Q PARAMETERS 
 Call Control 802.1p Priority: 6 
       Audio 802.1p Priority: 6<br>Video 802.1p Priority: 5
                                      AUDIO RESOURCE RESERVATION PARAMETERS
H.323 IP ENDPOINTS RSVP Enabled? n
  H.323 Link Bounce Recovery? y 
  Idle Traffic Interval (sec): 20 
   Keep-Alive Interval (sec): 5 
            Keep-Alive Count: 5
```
#### **4.8 Administer Virtual IP Softphones**

Virtual IP Softphones are used by Avaya Contact Recorder to service observe target stations and capture media. Add a virtual IP softphone using the "add station n" command, where "n" is an available extension number. Enter the following values for the specified fields, and retain the default values for the remaining fields.

- **Type:** "4624"
- **Name:** A descriptive name.
- **Security Code:** A desired value.
- **COR** "5" which is defined in **Section 4.4**.
- **IP SoftPhone:** "y"

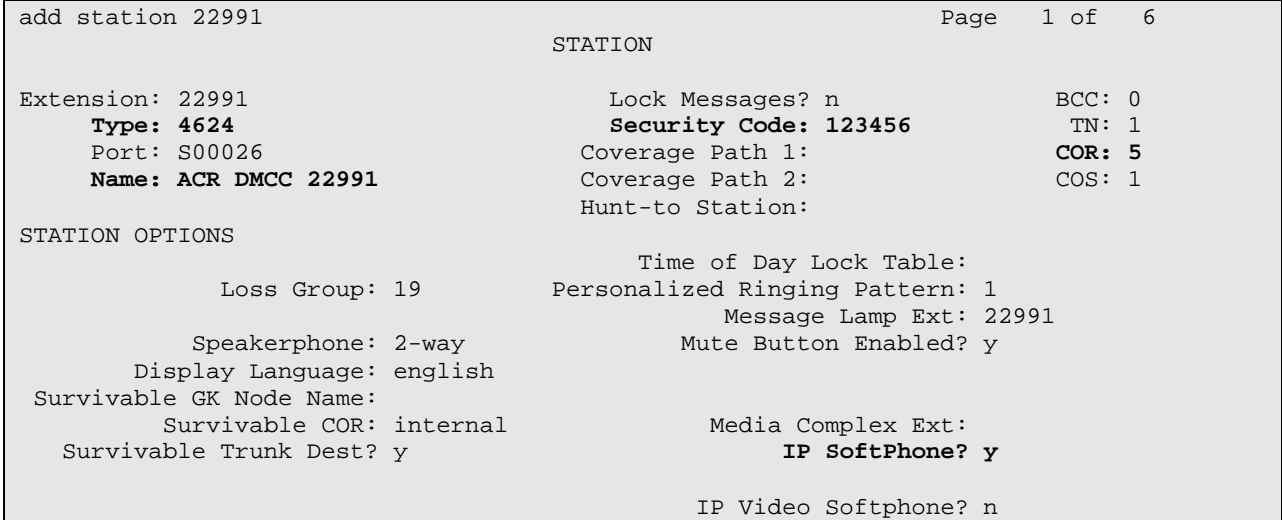

Navigate to **Page 4**. Enter button type "conf-dsp" to the **Button 4** field and "serv-obsrv" to the **Button 5** field. Empty the value in the **Button 3** field.

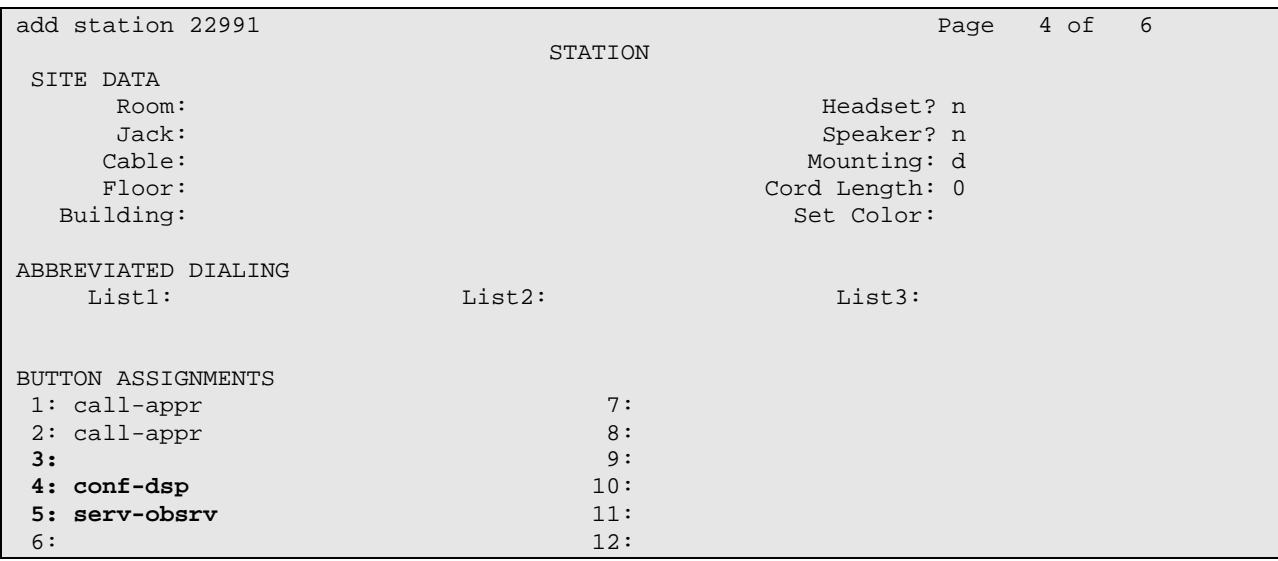

Repeat this section to administer the desired number of virtual IP softphones, using sequential extension numbers and the same security code for all virtual IP softphones. In the test environment, five virtual IP softphones have been administered as shown below. However, only two virtual IP softphones (22991 and 22992) are used for this test.

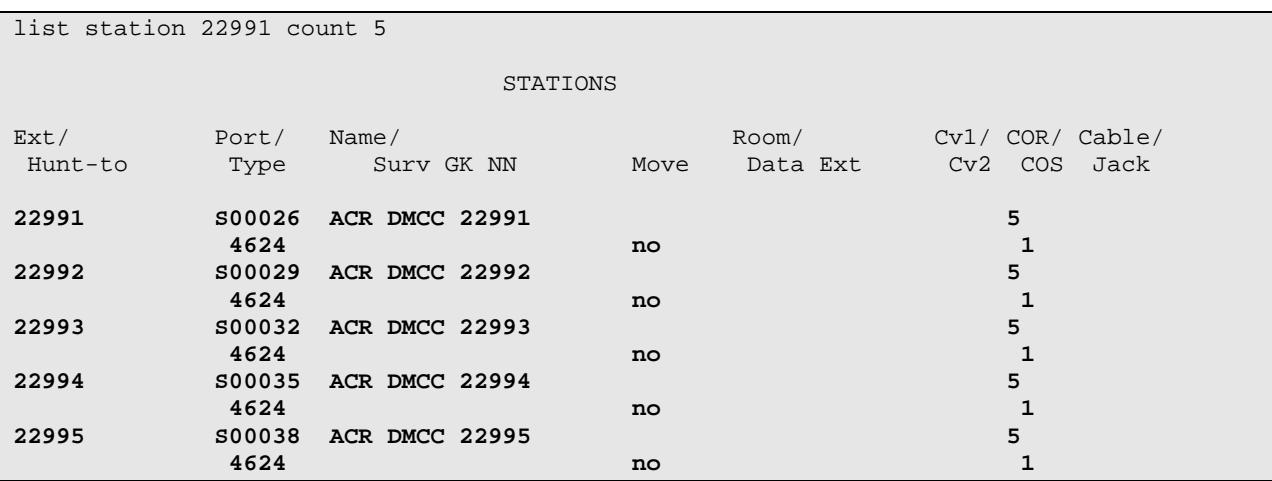

### **4.9 Assign Virtual IP Softphones to Network Region**

Use the "change ip-network-map" command to add the IP address of the AES server "10.64.125.20" to network region "1" administered in **Section 4.7**. As all the virtual IP softphones register via the AES server, they will automatically be assigned to that network region.

```
change ip-network-map Page 1 of 63
                      IP ADDRESS MAPPING 
                                 Subnet Network Emergency 
 IP Address Bits Region VLAN Location Ext 
 --------------------------------------------- ------ ------ ---- ------------- 
FROM: 10.64.125.20 / 1 n 
  TO: 10.64.125.20
```
### **4.10 Administer Feature Access Code**

Use the "change feature-access-codes" command to enter an available feature access code in the **Service Observing No Talk Access Code** field. This feature access code will be used by the Avaya Contact Recording to activate Service Observing of target stations by the virtual IP softphones.

```
change feature-access-codes extending the page 5 of 8
                                FEATURE ACCESS CODE (FAC) 
                          Automatic Call Distribution Features 
                    After Call Work Access Code: *15 
                             Assist Access Code: *16 
                            Auto-In Access Code: *17 
                           Aux Work Access Code: *18 
                              Login Access Code: *51 
                             Logout Access Code: *52 
                          Manual-in Access Code: *19 
      Service Observing Listen Only Access Code: 
      Service Observing Listen/Talk Access Code: 
          Service Observing No Talk Access Code: *05 
                    Add Agent Skill Access Code: 
                 Remove Agent Skill Access Code: 
             Remote Logout of Agent Access Code:
```
## **5 Configure Avaya AuraTM Application Enablement Services**

This section provides the procedures for configuring Avaya Aura<sup>TM</sup> Application Enablement Services. The procedures include the following areas:

- Launch AES
- Verify DMCC License
- Obtain H.323 gatekeeper IP Address
- Disable Security Database
- Administer Avaya Contact Recorder User

#### **5.1 Launch AES**

Access the AES web-based interface by using the URL "https://ip-address" in an Internet browser window, where "ip-address" is the IP address of the Application Enablement Services server.

The **Welcome to Avaya Application Enablement Service** screen is display (not shown). Click **Continue to Login**. The **Please login here** screen is displayed. Log in using the appropriate credentials.

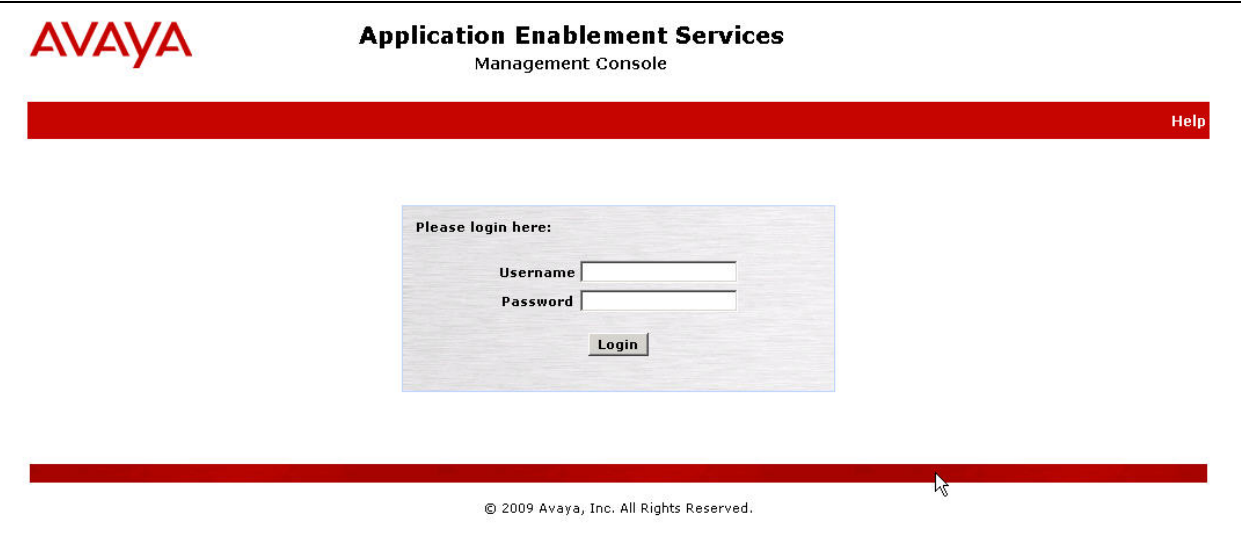

The **Welcome to OAM** screen is displayed.

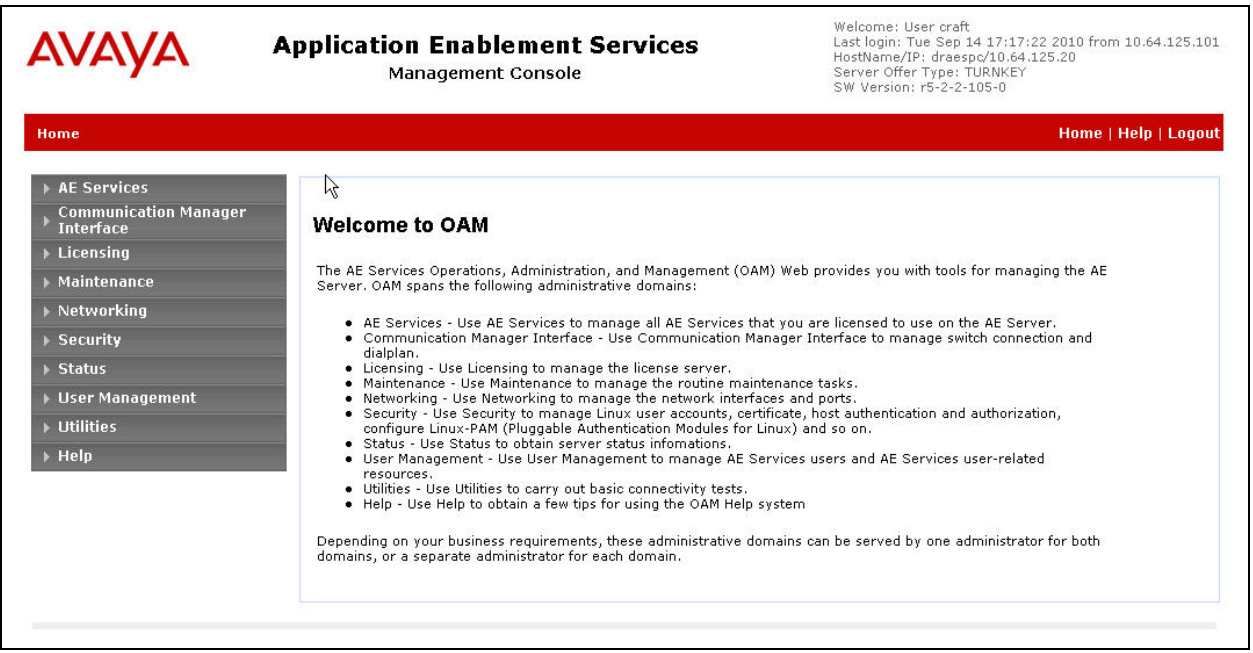

### **5.2 Verify DMCC License**

Avaya Contact Recorder has been granted unrestricted access to the DMCC interface. No additional **Device Media and Call Control** and **TSAPI Simultaneous Users** licenses are required for DMCC access.

#### **5.3 Obtain H.323 Gatekeeper IP Address**

Select **Communication Manager Interface Switch Connections** from the left pane. The **Switch Connections** screen shows a listing of the existing switch connections.

Locate the Connection Name associated with the relevant Communication Manager, in this case "devcon27", and select the corresponding radio button. Click **Edit H.323 Gatekeeper**.

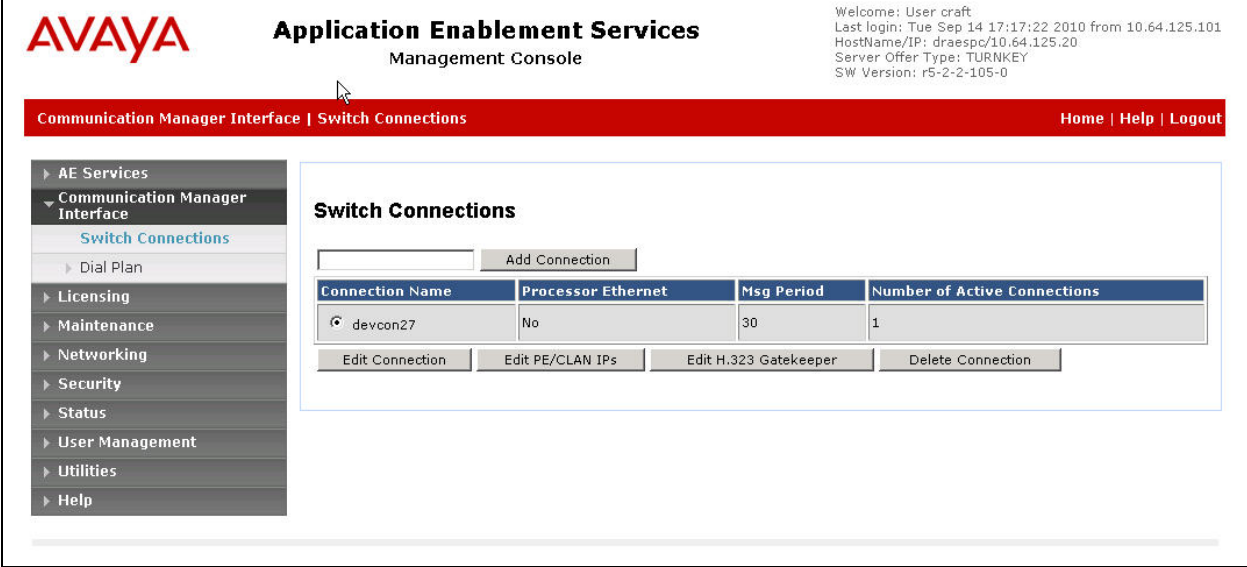

The **Edit H.323 Gatekeeper** screen is displayed. Note the IP address as this value will be used later to configure the Avaya Contact Recorder.

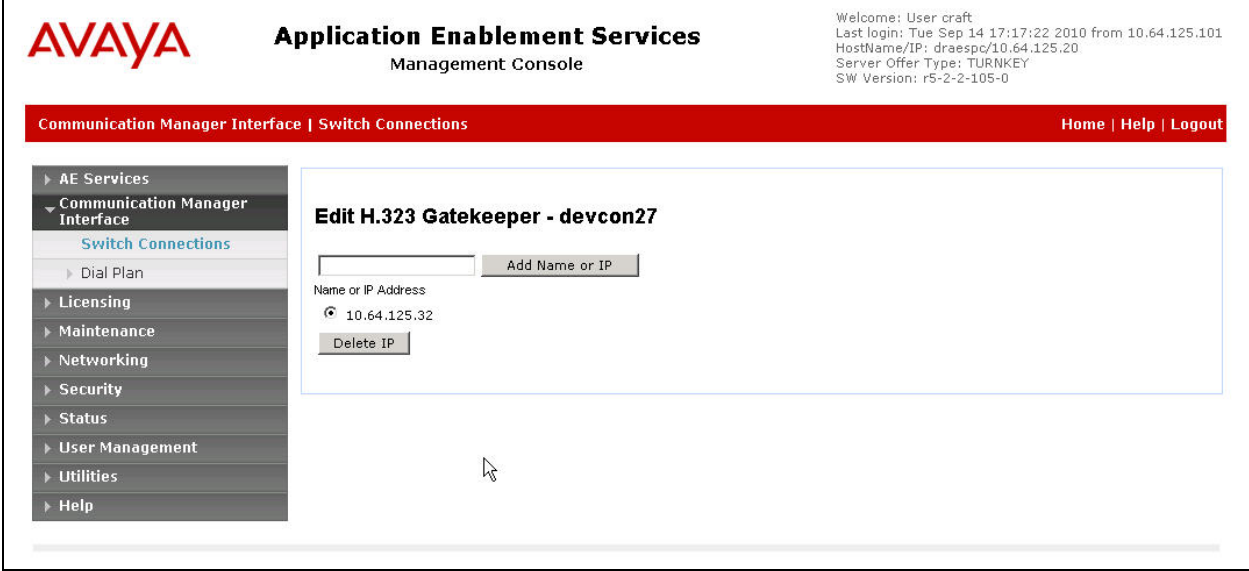

#### **5.4 Disable Security Database**

Select **Security**  $\rightarrow$  **Security Database**  $\rightarrow$  **Control** from the left pane, to display the **SDB Control for DMCC and TSAPI** screen in the right pane. Uncheck **Enable SDB for DMCC Service** field and **Enable SDB TSAPI Service, JTAPI and Telephony Service** field. Click **Apply Changes**.

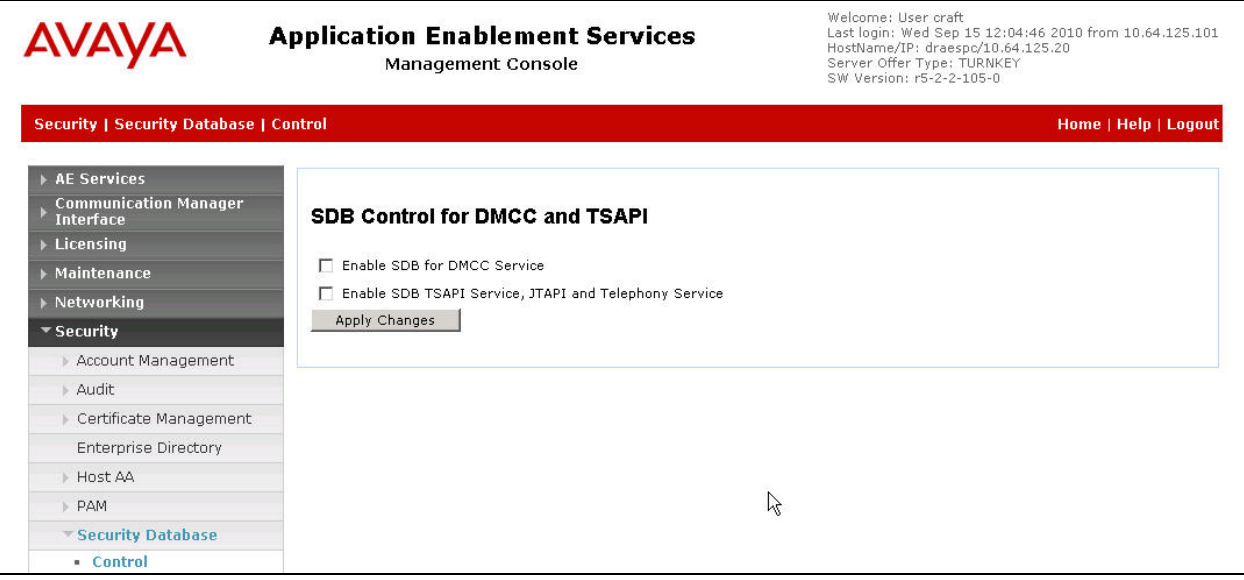

### **5.5 Administer Avaya Contact Recorder User**

Select User Management  $\rightarrow$  User Admin  $\rightarrow$  Add User from the left pane, to display the Add **User** screen in the right pane.

Enter desired values for **User Id**, **Common Name**, **Surname**, **User Password**, and **Confirm Password**. For **CT User**, select "Yes" from the drop-down list. Retain the default value in the remaining fields. Click **Apply** at the bottom of the screen (not shown).

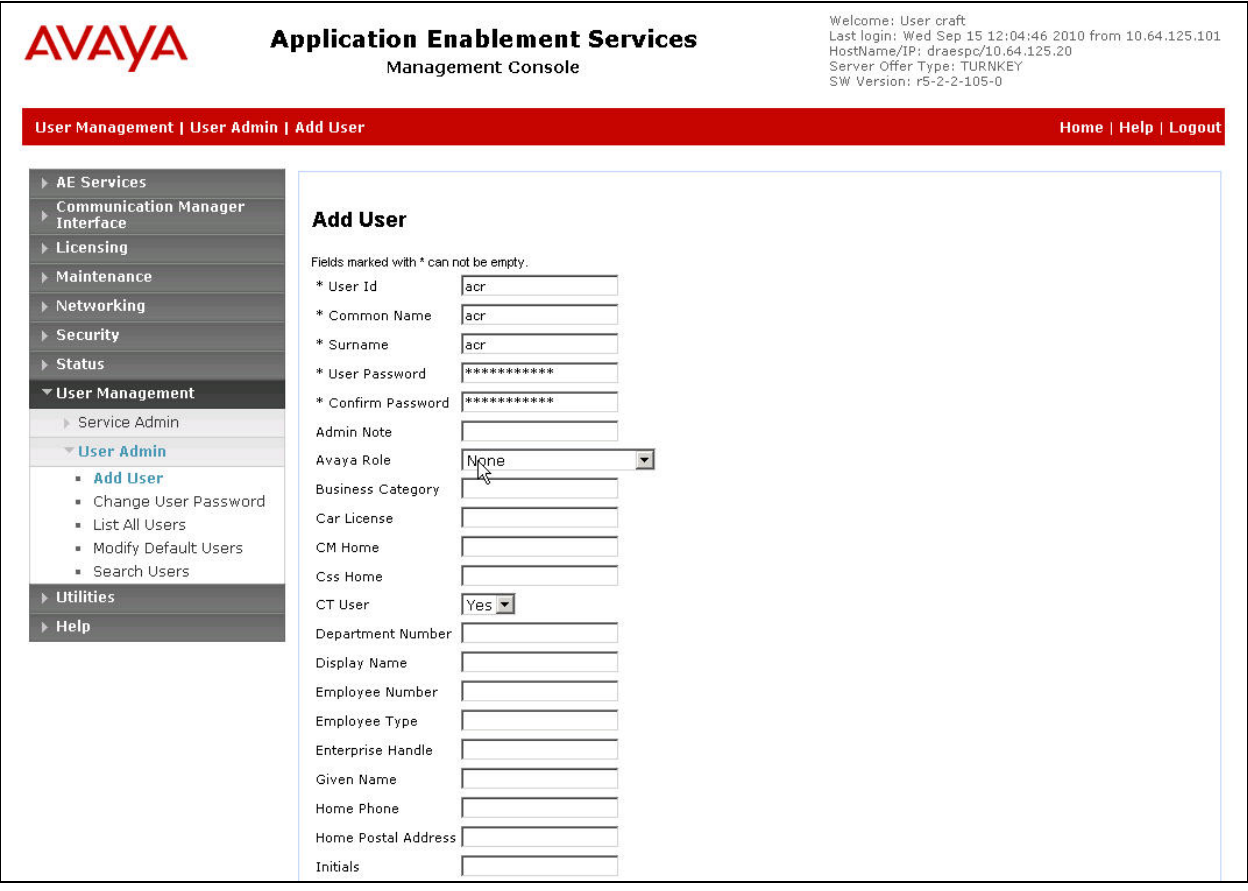

## **6 Configure Avaya Proactive Contact**

This section provides the procedure for obtaining the host name from Avaya Proactive Contact.

## **6.1 Obtain Host Name**

Log in to the Linux shell of the Avaya Proactive Contact server. Use the "uname -a" command to obtain the host name, which will be used later for configuring Avaya Contact Recorder. In the interoperability testing, the host name of the Avaya Proactive Contact server is "drpc4s" as shown below.

```
$ uname -a 
Linux drpc4s 2.6.9-89.0.20.ELsmp #1 SMP Mon Jan 18 12:22:21 EST 2010 i686 athlon i386 
GNU/Linux 
DRPC4S(admin)@/opt/avaya/pds [1001] 
\boldsymbol{\mathsf{S}}
```
## **7 Configure Avaya Contact Recorder**

This section provides the procedures for configuring Avaya Contact Recorder. The procedures include the following areas:

- Launch Avaya Contact Recorder
- Administer Communication Manager Information
- Administer Bulk Recording
- Administer Proactive Contact Interface

#### **7.1 Launch Avaya Contact Recorder**

Launch a web browser, enter "http://<IP address of Avaya Contact Recorder>:8080" in the URL field. Log in using proper credentials.

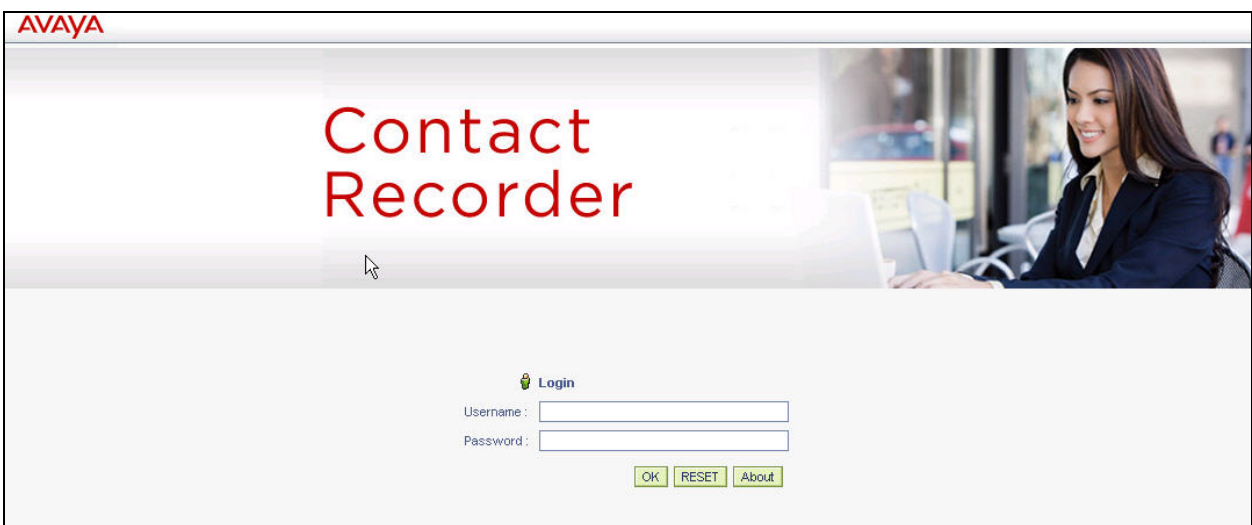

The following screen is displayed.

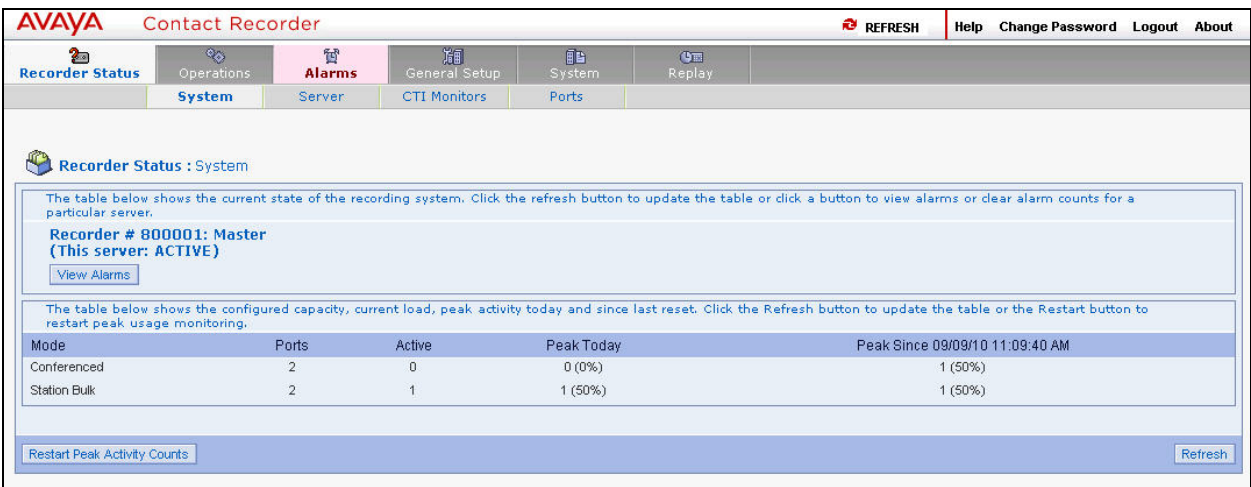

#### **7.2 Administer Communication Manager Information**

Navigate to **General Setup**  $\rightarrow$  **Communication Manager Interface** tab and set the following fields:

- **Avaya Communication Manager Name**: H.323 Gatekeeper IP address obtained in **Section 5.3**
- **IP address on this server to use for RTP**: IP Address of the Avaya Contact Recorder
- 
- 
- 
- 
- configured in **Section 4.10**
	- **Extensions assigned to recorder:** Use "Add Port(s)" to add the virtual IP

 **AE Server Address(es):** IP address of the Avaya AES server **DMCC Username**: **User Id** configured in **Section 5.5 DMCC Password**: **User Password** configured in **Section 5.5 IP Station Security Code**: **Security Code** configured in **Section 4.8 Serve Observe Feature Access Code: Service Observing No Talk Access Code**

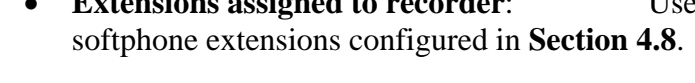

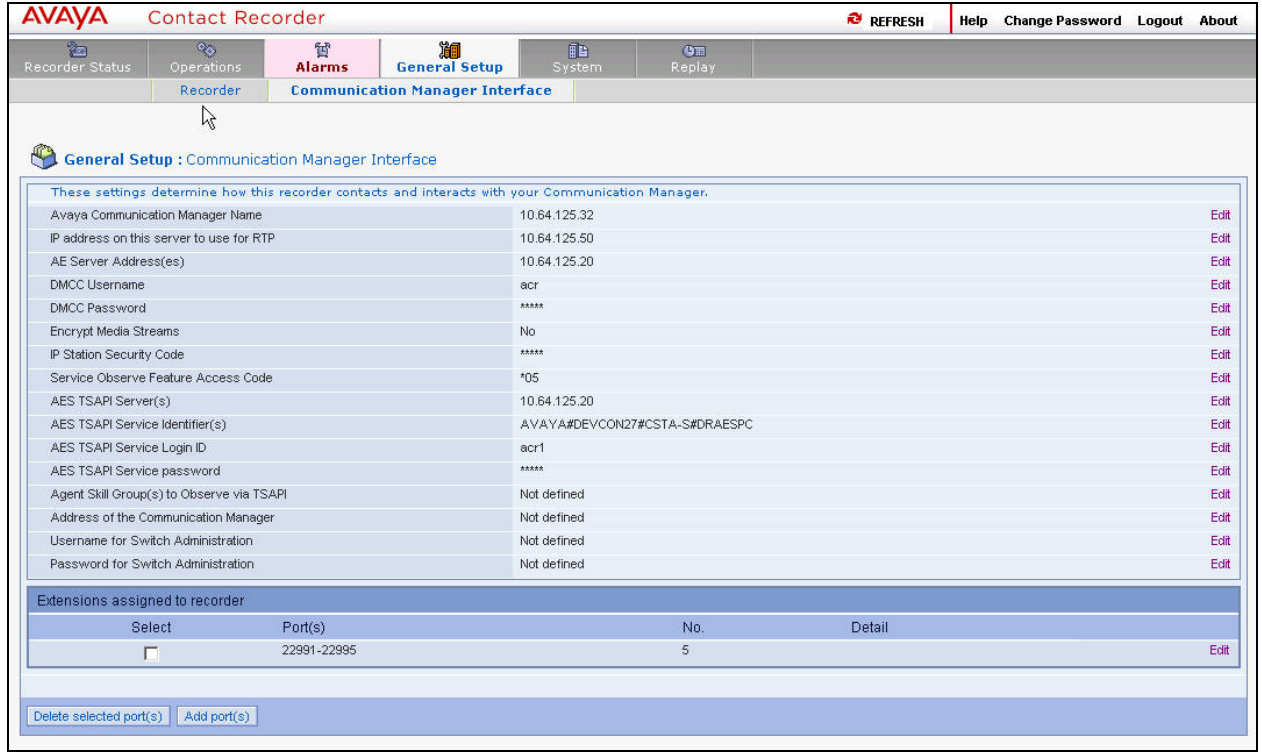

### **7.3 Administer Bulk Recording**

Navigate to **Operations**  $\rightarrow$  **Station Bulk** tab and set the following fields:

- **Audio format**: Use default value **G.729A (8kbps)**
- **Stations to be recorded:** Use "Add station range" to add the target stations specified in **Section 4.5**.

Retain the default values for other fields.

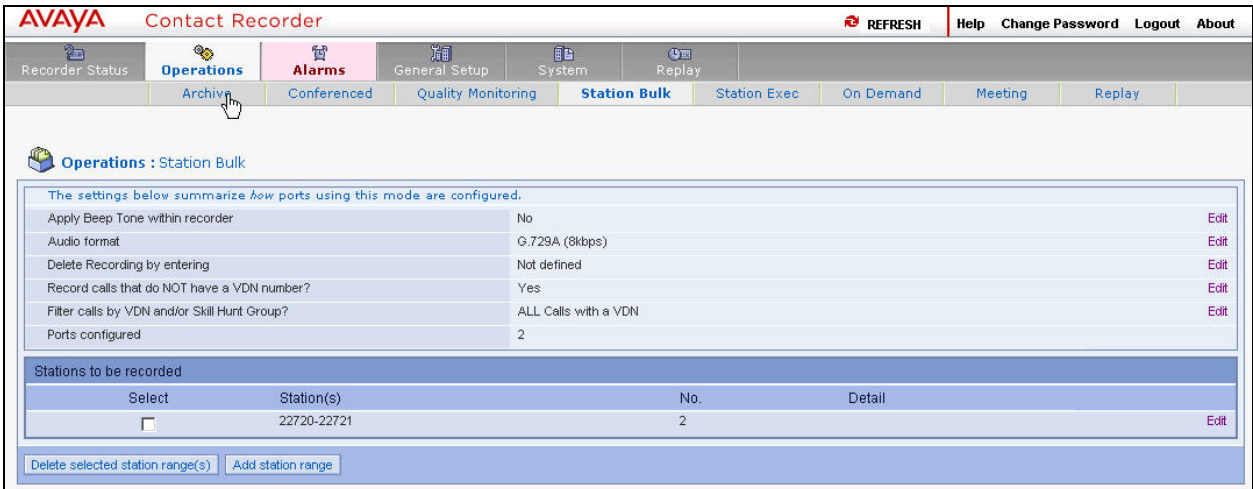

#### **7.4 Administer Proactive Contact Interface**

Access the Avaya Contact Recorder using Secure Shell. Login in as **root**. Edit the /opt/witness/properties/cscm.properties file to include the following lines:

```
cs.dialerlist=PCCTI_DR 
PCCTI_DR.class=com.swhh.cti.pcscon.PCSDialer 
PCCTI_DR.hostname=drpc4s 
PCCTI_DR.username= 
PCCTI_DR.password= 
PCCTI_DR.secure=true 
PCCTI_DR.replyip=10.64.125.50
```
Please note that the **hostname** field must be set to the host name of the Avaya Proactive Contact as obtained in **Section 6**. The **username** and **password** fields must be set to the user name and password that have the access permission to the Avaya Proactive Contact Event API. The **replyip** field must be set to the IP address of the Avaya Contact Recorder.

Save the changes. Start/restart the Avaya Contact Recorder by issuing the "service cscm stop" and "service cscm start" commands.

## **8 Verification Steps**

This section provides the steps that can be performed to verify proper configuration of Avaya AuraTM Communication Manager, Avaya Proactive Contact, Avaya Contact Recorder, and Avaya AuraTM Application Enablement Services.

### **8.1 Verify Avaya AuraTM Communication Manager**

On Communication Manager, verify the status of the administered CTI link by using the "status aesvcs cti-link" command. Verify that the **Service State** is "established" for the CTI link number administered in **Section 4.2**, as shown below.

```
status aesvcs cti-link 
                   AE SERVICES CTI LINK STATUS 
CTI Version Mnt AE Services Service Msgs Msgs 
Link Busy Server State Sent Rcvd 
15 4 no draespc established 25 20
```
Verify the registration status of the virtual IP softphones by using the "list registered-ip-stations" command. Verify that extensions used by this test from **Section 4.8** are displayed, as shown below.

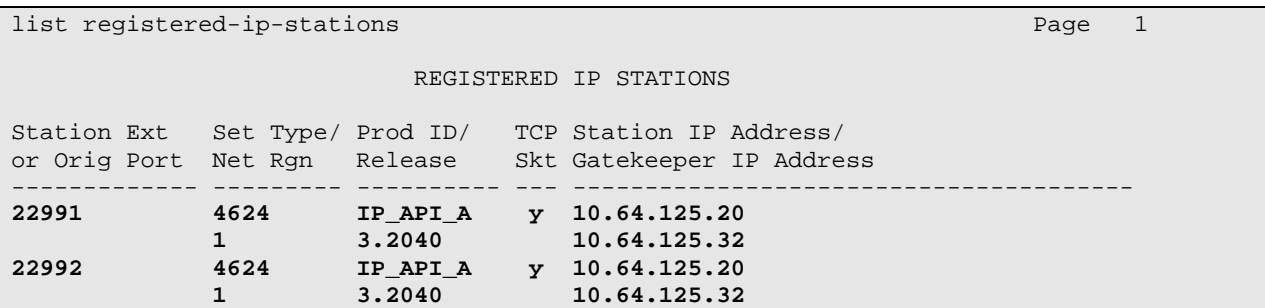

### **8.2 Verify Avaya Proactive Contact**

Log in to the Linux shell of the Avaya Proactive Contact server, and issue the "netstat | grep enserver" command. Verify that there is an entry showing an **ESTABLISHED** connection between the Avaya Proactive Contact Event Server and Avaya Contact Recorder, as shown below.

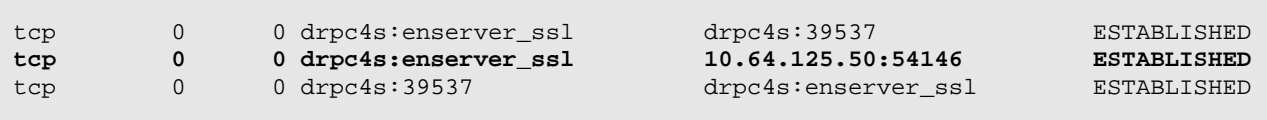

#### **8.3 Verify Avaya Contact Recorder**

From the Avaya Contact Recorder screen, navigate to **Recorder Status**  $\rightarrow$  **Server**. The following screen is displayed. Verify that the **Link to DMCC at 10.64.125.20** field shows "ACTIVE" and the **Link to PCS at drpc4s** field shows "UP".

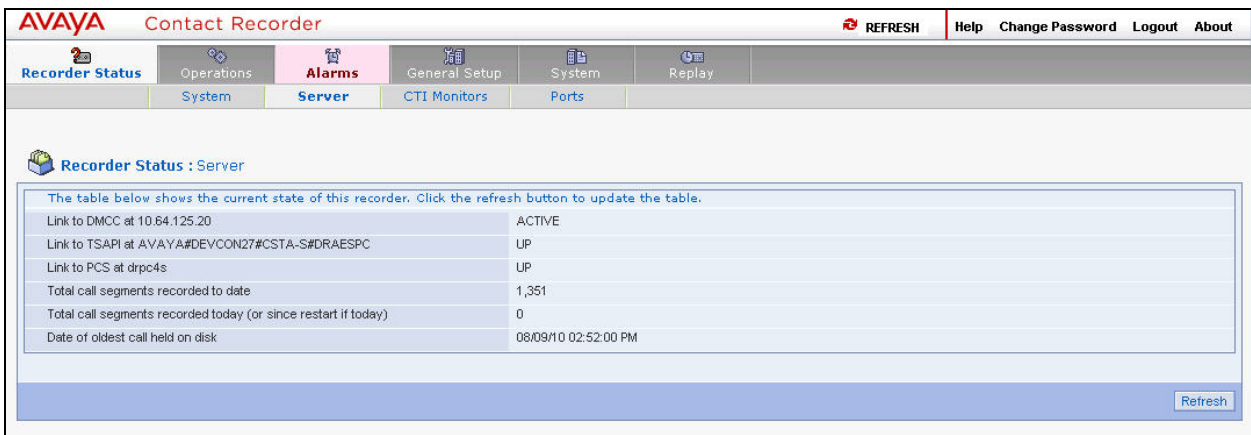

Navigate to **Recorder Status**  $\rightarrow$  **Ports**. The following screen is displayed. Verify that two of the ports configured in **Section 7.2** (**22991** and **22992**) are **Connected** to the two target stations configured in **Section 7.3**. **Connected** means that the port has been assigned to service-observe the target station. Two other ports (**22993** and **22994**) are assigned to **Conferenced** Mode which is used for another test and is outside the scope of this application notes.

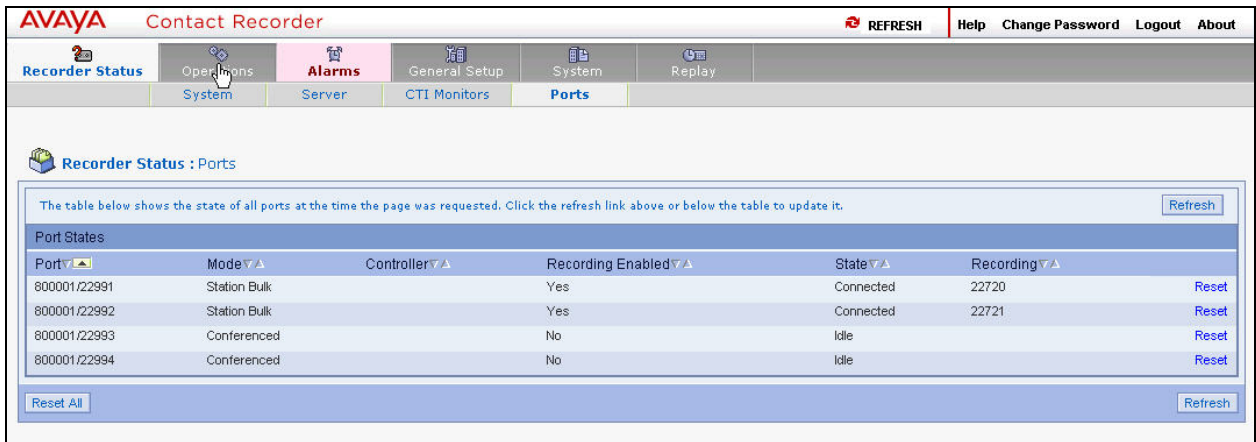

### **8.4 Verify Avaya AuraTM Application Enablement Services**

Verify the status of the DMCC link by selecting **Status**  $\rightarrow$  **Status and Control**  $\rightarrow$  **DMCC Service Summary** from the left pane. The **DMCC Service Summary – Session Summary** screen is displayed. In the lower portion of the screen, verify that the **User** column shows an active session with the user name from **Section 5.5**, and that the **# of Associated Devices** column reflects the number of virtual IP softphones being used by Avaya Contact Recorder (2 of them are for **Station Bulk** and 2 of them are for **Conferenced** mode) as shown in **Section 8.3**.

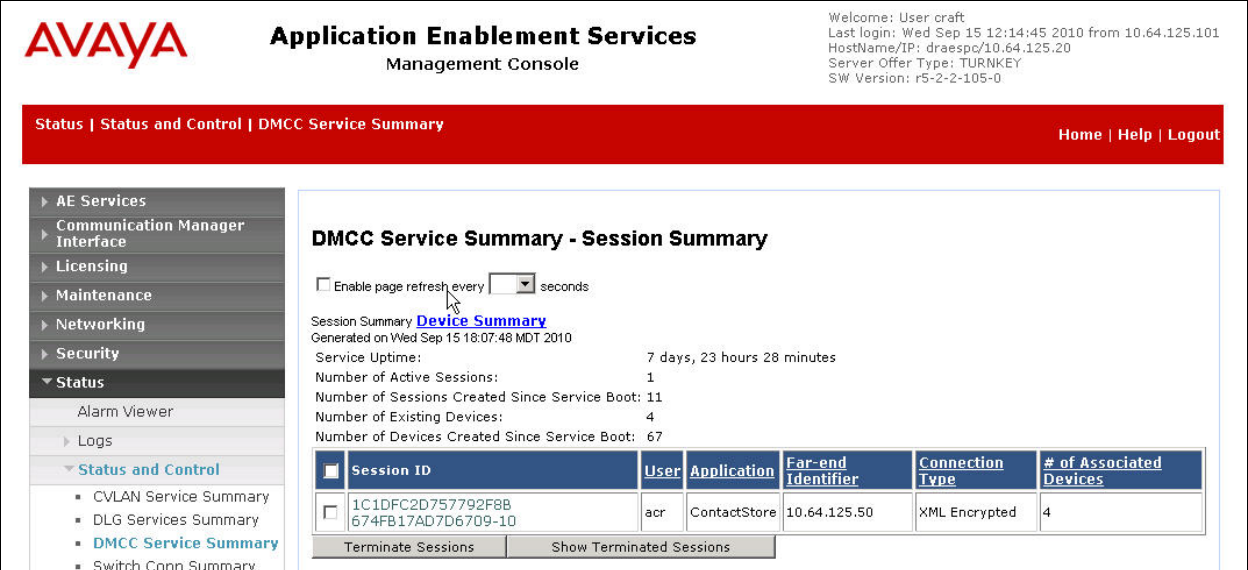

#### **8.5 Avaya Contact Recorder Recording Playback**

Select **Replay** from the Avaya Contact Recorder menu bar. The following screen is displayed.

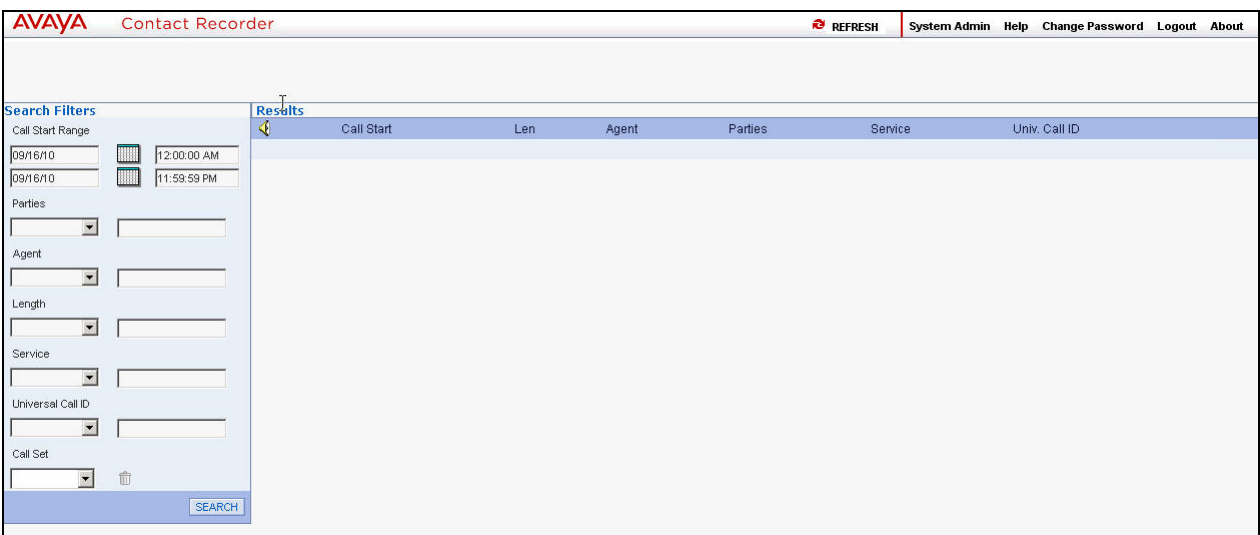

Specify the search criteria in the left pane. Click **SEARCH** to update the screen with call recordings. Verify that the recording entries reflect the calls supposed to be recorded and displayed. Click the radio button to select an entry and click the play button (green triangle) to listen to the playback. Verify that the content of the recording matches the content of the call.

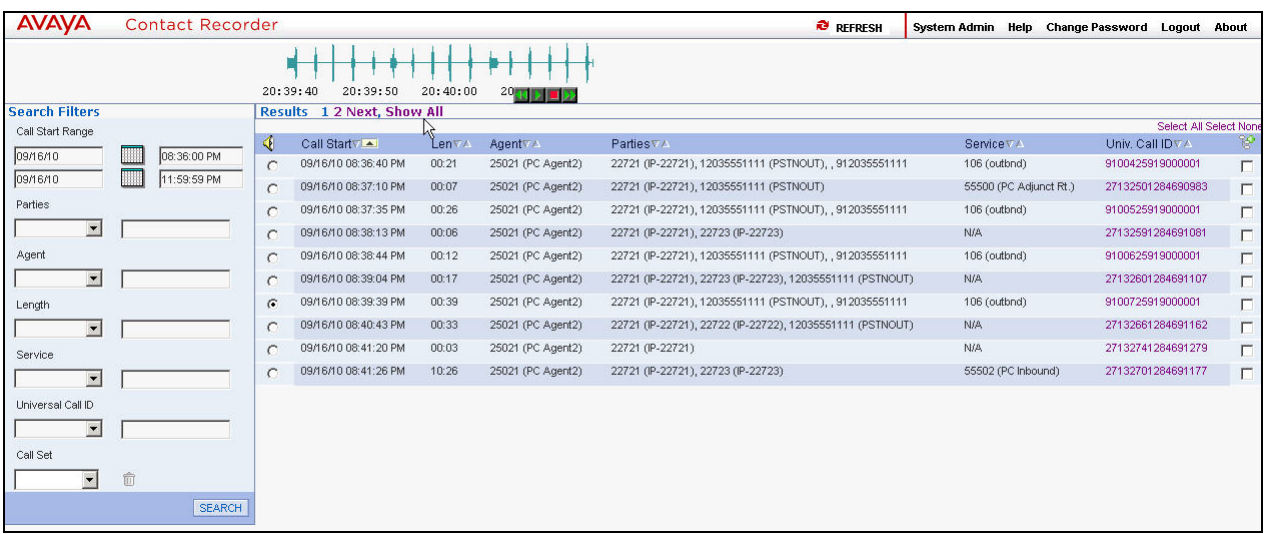

## **9 Conclusion**

These Application Notes describe the configuration steps required for Avaya Contact Recorder to successfully interoperate with Avaya Proactive Contact 4.2 and Avaya Aura<sup>TM</sup> Application Enablement Services. All feature and serviceability test cases were completed with observations noted in **Section 1.1**.

## **10 Additional References**

This section references the product documentation relevant to these Application Notes. They are available at http://support.avaya.com.

- **1.** *Administering Avaya Aura™ Communication Manager*, Document 03-300509, Issue 5.0, Release 5.2, May 2009
- *2. Avaya Contact Recorder Release 10.0 Planning, Installation and Administration Guide,*  Issue 4, April 2010
- **3.** *Avaya Aura™ Application Enablement Services Administration and Maintenance Guide*, Release 5.2, Document ID 02-300357, Issue 11, November 2009
- **4.** *Administering Avaya Proactive Contact Release 4.2*, May 2010

#### **©2010 Avaya Inc. All Rights Reserved.**

Avaya and the Avaya Logo are trademarks of Avaya Inc. All trademarks identified by ® and ™ are registered trademarks or trademarks, respectively, of Avaya Inc. All other trademarks are the property of their respective owners. The information provided in these Application Notes is subject to change without notice. The configurations, technical data, and recommendations provided in these Application Notes are believed to be accurate and dependable, but are presented without express or implied warranty. Users are responsible for their application of any products specified in these Application Notes.

Please e-mail any questions or comments pertaining to these Application Notes along with the full title name and filename, located in the lower right corner, directly to the Avaya Solution  $\&$ Interoperability Test Lab at interoplabnotes@list.avaya.com.